## **GRADE ENTRY IN ERP SYSTEM**

- 1. Login to ERP and click **MyCourses** from the side menu followed by **Current Term** tab . Courses taken by you will be listed.
- 2. Click **Evaluation** against the course and click **Grading** tab.

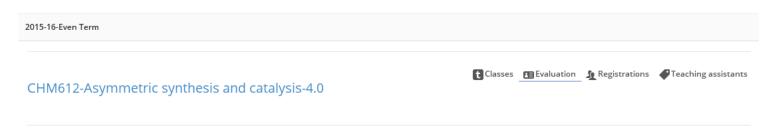

3. The page will list all the students registered for the corresponding course. In the last column, **Forced grade**, a drop down is available to select the grade for each student as in fig. below.

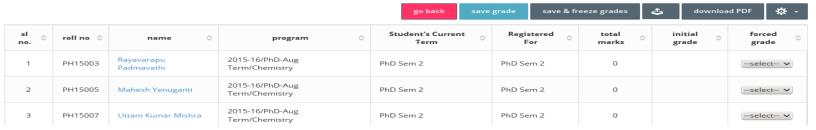

4. You may find the following buttons for use just above the table.

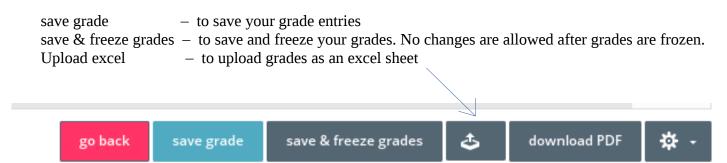

5. If you choose to upload grades, first download the template file and then upload .

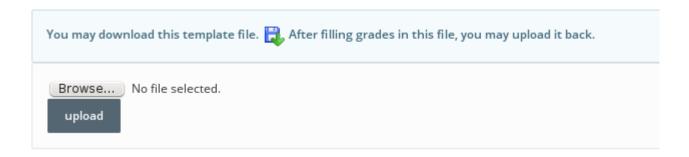

6. Verify all the grades you have entered and then click **Save**. Once you click **Save & freeze**, the grades are frozen and you cannot do any change to the grades. Use **download PDF** button to download the grade sheet as pdf.